# **Az elektronikus beiratkozás menete a Lévay József Református Gimnázium és Diákotthonban**

*a 2023/2024-es tanévre felvett diákok esetében*

A beiratkozás két lépésben zajlik:

- **1. az elektronikus ügyintézést használva kitöltik a beiratkozás elektronikus adatlapjait és feltöltik a szükséges dokumentumokat KRÉTA rendszerben,** melyhez jelen dokumentum nyújt segítséget;
- **2.**

**2023. június 22-én (csütörtökön) 8 és 16 óra között** beosztás szerint **személyesen** a diák és szülője bemutatja a diák személyi igazolványát és behozza az általános iskolai bizonyítványát és a beiratkozási tájékoztató csomagban leírt dokumentumokat

## **Az online beiratkozás a következő 4 lépésből áll:**

- 1. Gondviselői [jogosultsággal](http://web.lovassy.hu/kapcsolat/e-beiratkozas/#1lepes) BKI ügy (Beiratkozás középfokú intézménybe) indítása.
- 2. A BKI ügy minden [űrlapjának](http://web.lovassy.hu/kapcsolat/e-beiratkozas/#2lepes) kitöltése
- 3. A BKI ügy [beküldése.](http://web.lovassy.hu/kapcsolat/e-beiratkozas/#3lepes)
- 4. A BKI ügy ["Tudomásul](http://web.lovassy.hu/kapcsolat/e-beiratkozas/#4lepes) vett" státuszba kerülése

# **1. lépés: Gondviselői jogosultsággal BKI ügy indítása**

**A. Ha a szülő rendelkezik gondviselői hozzáféréssel KRÉTA rendszerben:**

Ebben az esetben **a jelenlegi általános iskola KRÉTA webes** (nem telefonos applikáció!) **felületére kell belépnie** a gondviselői hozzáféréssel. Ekkor a belépés után a KRÉTA felületén a menüsor végén megjelenik az **e-Ügyintézés menüpont**: (ez a diák azonosítóval történő bejelentkezéskor NEM jelenik meg!)

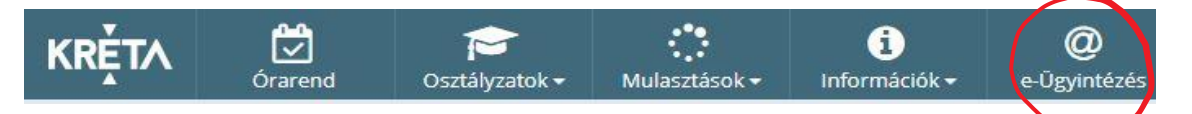

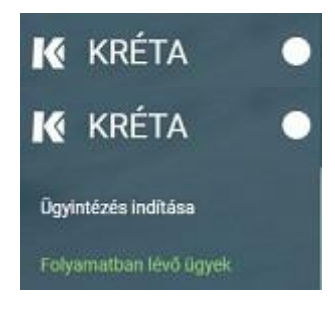

Az **e-Ügyintézés** menüpontot kiválasztva a rendszer átnavigál az e-ügyintézés felületére, ahol a bal oldalon az **Ügyintézés indítása** menüt kiválasztva megjelenik az indítható ügyek listája. Ebből a **Beiratkozás középfokú intézménybe** ügyet kell kiválasztani és elindítani.

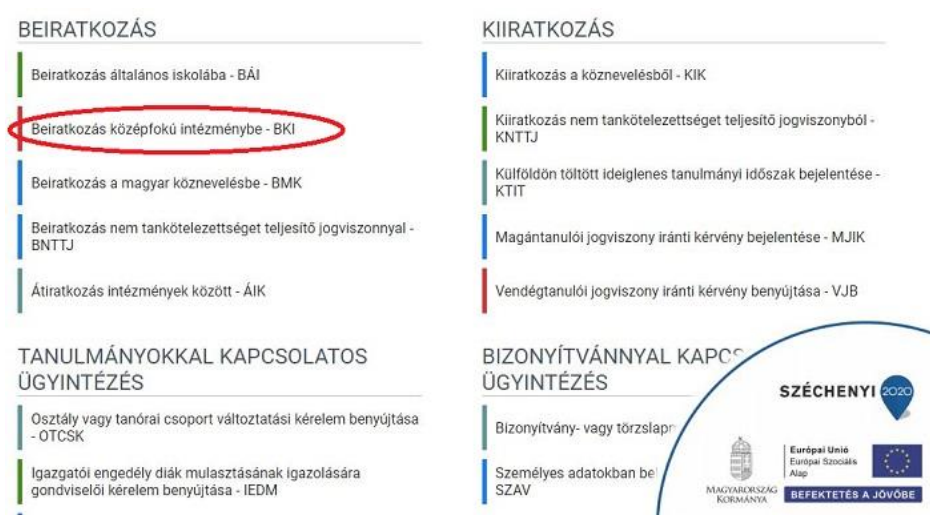

Ha sikerült ideáig eljutnia, akkor folytathatja a 2. [lépéss](http://web.lovassy.hu/kapcsolat/e-beiratkozas/#2lepes)el.

## **B. Ha a szülő NEM rendelkezik gondviselői hozzáféréssel a KRÉTA rendszerben:**

Ha az általános iskola a KRÉTA rendszert használja, akkor az általános iskola titkárságán jelezze ezt és ott fogják biztosítani a gondviselői hozzáférést. Ha ez megtörtént, akkor az [előző](http://web.lovassy.hu/kapcsolat/e-beiratkozas/#1lepes) pontban leírtak szerint haladhat tovább.

**C. Ha az általános iskolában nem a KRÉTA rendszert használják** vagy a gondviselői hozzáférést nem sikerül megszerezni az általános iskolától, akkor a teendő a következő: töltse be a <https://eugyintezes.e-kreta.hu/kezdolap> oldalt**,** s itt válassza ki a **Beiratkozás középfokú intézménybe** ügyet:

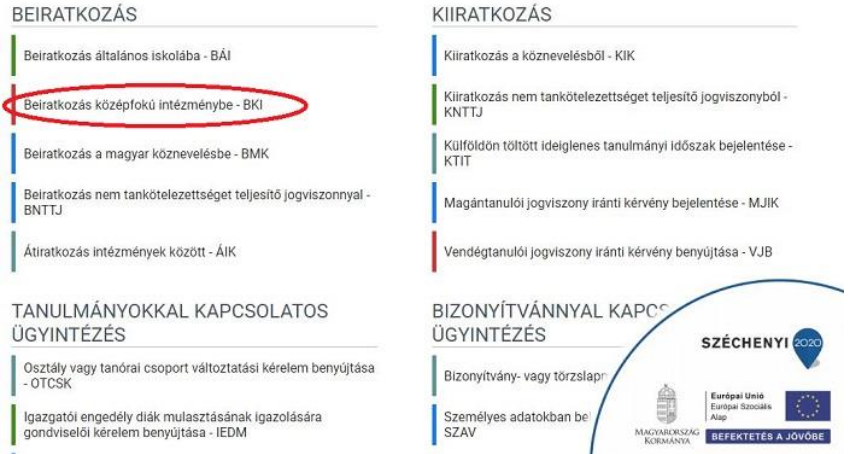

A megjelenő ablakban – amennyiben van ügyfélkapus hozzáférése – válassza a *Bejelentkezés Ügyfélkapu*val lehetőséget

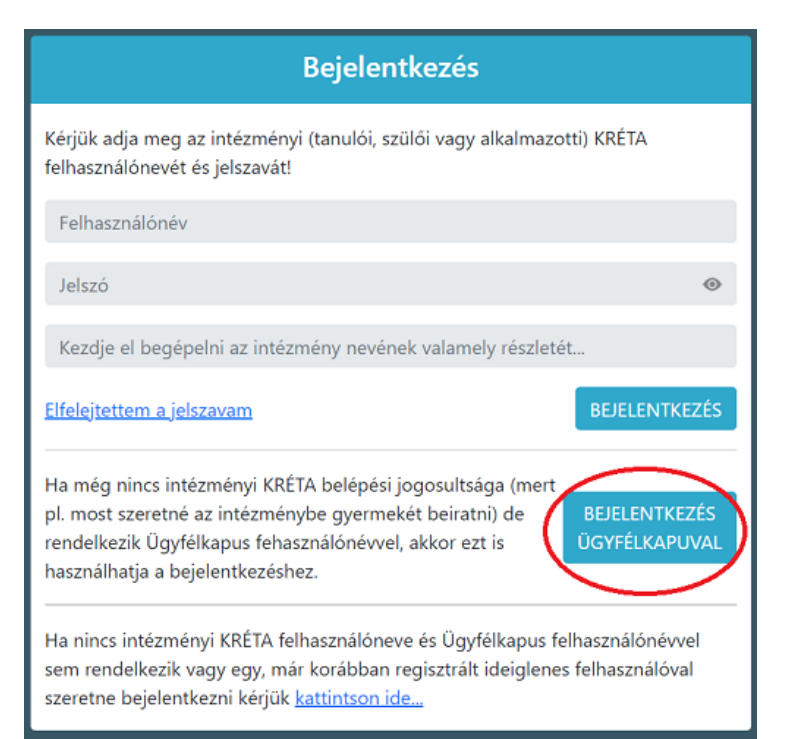

Amennyiben nincs KRÉTA-s hozzáférése és ügyfélkapuja sincsen, akkor a fenti ablak legalsó opcióját válassza és ideiglenes regisztrációt létrehozva tudja az elektronikus beiratkozást elvégezni.

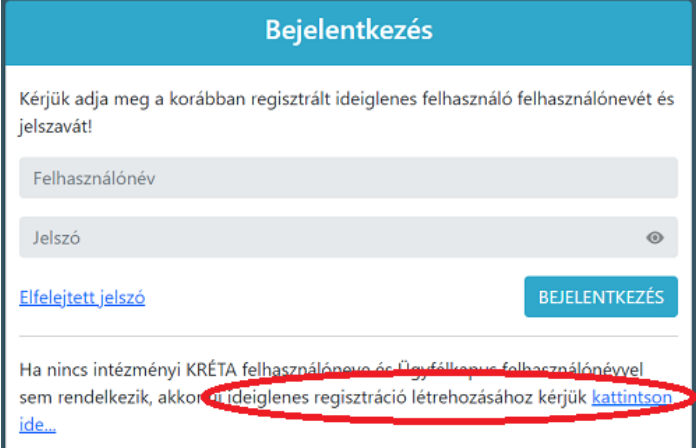

Itt adja meg a nevét, e-mail címét, leendő felhasználói nevét és jelszavát kétszer karakterhelyesen.

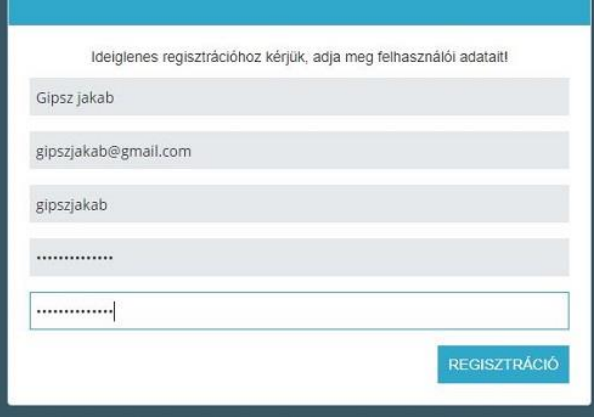

Ezután a most létrehozott felhasználói név és jelszó párossal be is lép a rendszer és folytathatja a 2. [lépése](http://web.lovassy.hu/kapcsolat/e-beiratkozas/#2lepes)n. (A felhasználói nevét és jelszavát jegyezze meg, hiszen a későbbiekben szüksége lehet rá!)

Megjegyzés: A meglévő, általános iskolai KRÉTA-s gondviselői belépés használata – amennyiben van – azért előnyösebb, mint az ideiglenes létrehozása, mert a KRÉTÁ-s gondviselő belépés esetén a rendszerben tárolt személyes adatokat a program automatikusan betölti a beiratkozásos űrlapokra, így azokat nem kell beírni.

# **2. lépés: A BKI ügy minden űrlapjának kitöltése és az ügy beküldése**

Az ügy indításakor felugró ablakban arról kapnak információt, hogy az online adatbeküldés milyen időtartamban lehetséges.

#### Az űrlap a következő adatok megadását kéri a beiratkozáshoz. **Tanuló adatai – Személyes adatok**

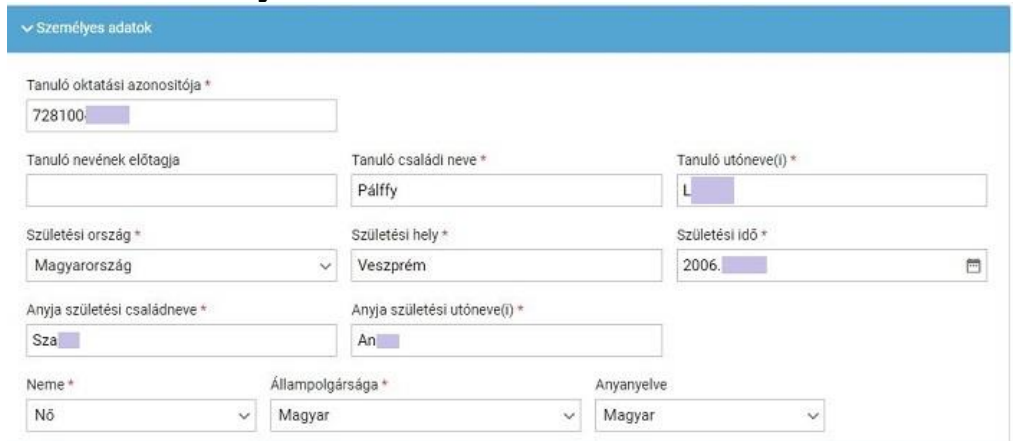

Amennyiben meglévő KRÉTA gondviselői azonosítóval indították el az ügyet, akkor az adatokat áttölti a meglévő rendszerből, így azokat ellenőrizni kell csak. Nagyon fontos, hogy pontosak legyenek az adatok.

Ha ideiglenes felhasználói regisztrációval léptek be, akkor minden \*-os mező kitöltése kötelező.

#### **Tanuló adatai – Igazolványok**

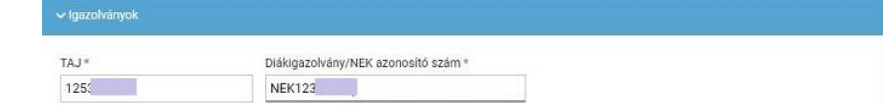

Amennyiben meglévő KRÉTA gondviselői azonosítóval indították el az ügyet, akkor a TAJ számot betölti a rendszer, azonban **a Diákigazolvány/NEK azonosító számát be kell írni**. Ez a beiratkozásnak egy nélkülözhetetlen adata, hiszen ennek segítségével tudunk új diákigazolványt igényelni. Ide NE a mostani diákigazolvány számát, hanem az Okmányirodában kapott papíron szereplő NEK azonosító számot írják rá, amit akkor kaptak, amikor az Okmányirodában NEK adatlap igénylését kezdeményezték a fénykép és aláíráskép felvételezéssel.

Ha ezt még nem tették meg, akkor legyenek szívesek mielőbb elfáradni a legközelebbi Okmányirodába/Kormányablakba.

### **Tanuló adatai – Lakcím adatai**

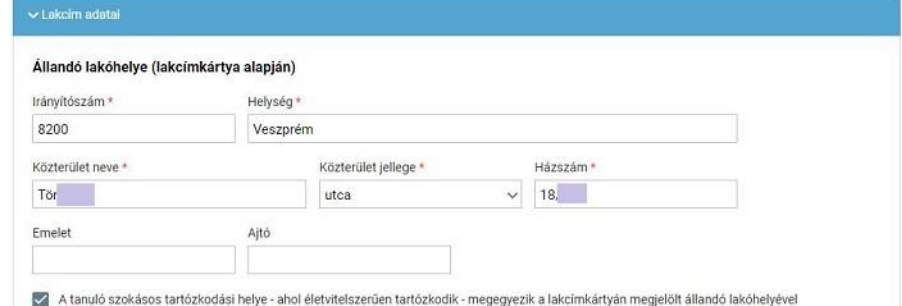

Amennyiben meglévő KRÉTA gondviselői azonosítóval indították el az ügyet, akkor az adatokat áttölti a meglévő rendszerből, így azokat ellenőrizni kell csak. Ha ideiglenes felhasználói regisztrációval léptek be, akkor minden \*-os mező kitöltése kötelező.

#### **Tanuló adatai – Törvényes képviselő adatai**

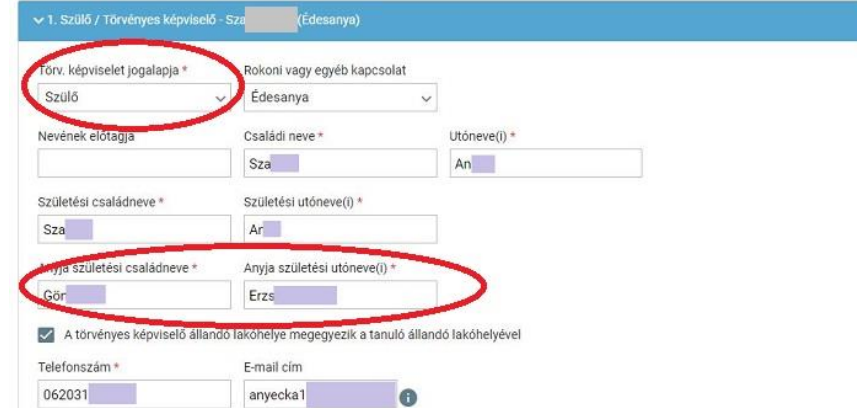

Amennyiben meglévő KRÉTA gondviselői azonosítóval indították el az ügyet, akkor a meglévő adatokat áttölti a rendszerből, így azokat ellenőrizni kell. Azonban mindenképpen ki kell egészíteni a **törvényes képviselet jogalapja,** valamint **a szülő édesanyjának a nevéve**l (ez utóbbi – azaz a nagymama – születési neve azért kell, mert a beiratkozási dokumentum nyilatkozataiba, amit a szülő tesz, az édesanyja és a lakcíme "azonosítja" a szülőt.) **A telefonszám megadása kötelező, az e-mail cím megadását pedig** az állandó kapcsolattartás biztosítása érdekében **kérjük**. Ha ideiglenes felhasználói regisztrációval léptek be, akkor minden \*-os mező kitöltése kötelező. Kérjük, hogy az e-mail cím mezőt is töltse ki!

**Tanuló adatai – Sajátos nevelési igény, hátrányos vagy egyéb különleges helyzet**

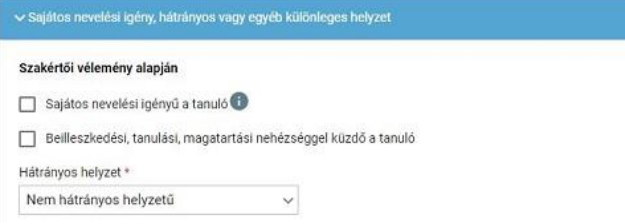

Itt csak abban az esetben jelezzen bármit, amennyiben arról a megfelelő szakszolgálat szerinti érvényes szakvéleménye van és azt gyermeke a tanulás során figyelembe is szeretné vetetni. Az erre vonatkozó dokumentumokat majd a tanév kezdetekor tudja bemutatni az iskolában.

#### **Nyilatkozatok**

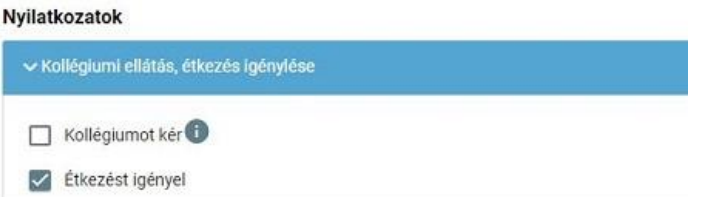

Kérjük, jelezze, hogy szeptembertől várhatóan kér-e menzát. Amennyiben valamilyen érzékenysége van, akkor azt a következő pont Megjegyzések rovatában jelezze számunkra.

### **A középfokú köznevelési intézmény, amelybe a tanulófelvételt nyert**

A intézmény nevénél elegendő beírni a Lévay-t és kiválasztani a listából. Ennek hatására az iskola OM azonosítója (029281) bekerül az Intézmény azonosító mezőbe. A megjegyzés rovatba írjon bele minden olyan információt, melyet a beiratkozással kapcsolatosan szeretne a fentieken túl megosztani velünk.

#### **Csatolt dokumentumok**

#### **A kérelemhez az alábbi dokumentumokat (fényképezve vagy szkennelve) szükséges csatolni**:

- Személyi igazolvány
- Lakcímkártya
- Születési anyakönyvi kivonat
- TAJ kártya

#### **Az ügy mentése majd tovább szerkesztése**

Ha elindította a BKI ügyet, de nem tudta befejezni, akkor van lehetősége piszkozatként menteni az oldal alján lévő *Piszkozat mentése* nyomógomb segítségével.

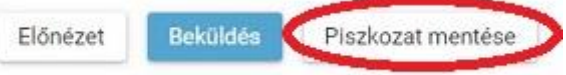

A rendszer az adatokat az adott gépre menti el, így ha következőben az 1. lépésben részletezett módon belép az *E-ügyintézés* felületére és elindít egy BKI ügyet (Beiratkozás középfokú intézménybe), akkor jelzi a rendszer, hogy az adott gépen van mentve már egy BKI ügy és azt szeretné-e folytatni.

Az ügyet akárhányszor lehet menteni és – az adott számítógépen – tovább folytatni egy későbbi időpontban. **Azonban fontos tudni azt, hogy a csatolt dokumentumokat nem menti, azokat az újbóli megnyitás után újra kell csatolni!**

# **3. lépés: A BKI ügy beküldése.**

#### **Előnézet:**

Az ügy beküldése előtt az oldal alján lévő *Előnézet* nyomógombbal letölthető pdf dokumentumot érdemes letölteni és megnézni, hogy minden adat rendben van-e a dokumentumban.:

#### **Figyelem!**

Ezt a kérelem típust az intézményi beállítások alapján hivatalosan, aláírva is el kell juttatni az intézményhez.

Kérjük válasszon az alábbi lehetőségek közül:

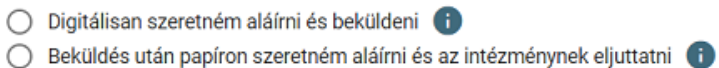

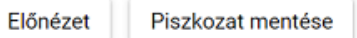

# **Az elektronikus beiratkozást hitelesíteni 2 féleképpen lehet:**

1. Amennyiben **valamelyik szülőnek van ügyfélkapus hozzáférése**, akkor válasszák a *Digitálisan szeretném aláírni és beküldeni* opciót. Ekkor a megjelenő **Digitális aláírás és beküldés** nyomógombot megnyomva átirányítja a rendszer Önt az ügyfélkapus belépésre és a belépést követően a beiratkozási dokumentum hitelesítése megtörténik. **Mi ezt a hitelesítési módot tartjuk előnyösnek!**

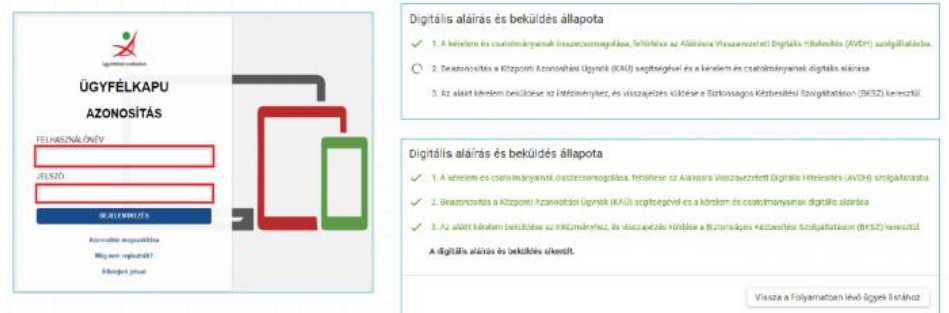

2. Amennyiben egyik szülőnek sincsen ügyfélkapus hozzáférése, akkor az *Előnézet*nél letöltött dokumentumot **nyomtassák ki és a megfelelő helyeken a diák és a gondviselők írják alá** (diák 2 helyen, szülő 2 vagy 3 helyen) és tanúkkal is irassák alá a megadott helyeken. A 2 nyilatkozatot a tanuk helyén 18 év feletti ismerőssel/munkatárssal/ szomszéddal írassák alá. Ekkor **az aláírt 4 oldalas dokumentumot szkenneljék be** (1 pdf dokumentumba) vagy fényképezzék le (ez 4 darab fényképet jelent) **és azt a csatolt dokumentumokhoz töltsék még fel!** Ezután válasszák ki a **Beküldés** nyomógombot.

#### A beküldés során 2 eset lehetséges:

**1. Az iskolánk által a saját KRÉTA rendszerébe feltöltött adatok között azonosítja a gyermekét és az ügy beküldésre kerül:**

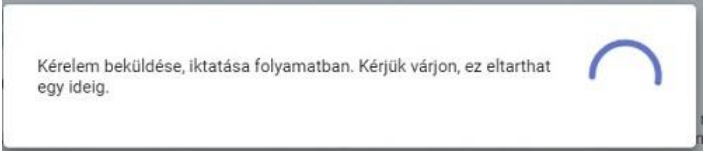

Ekkor megjelenik az Ön által beadott ügyek listájában a beiratkozás:

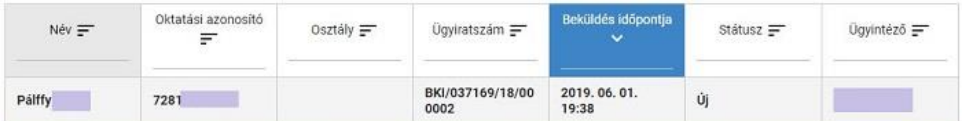

Ebben az esetben teendője a beiratkozás elektronikus részével nincsen.

## **2. Gyermeke adatait nem találja a rendszer a középiskola által feltöltött adatok között:**

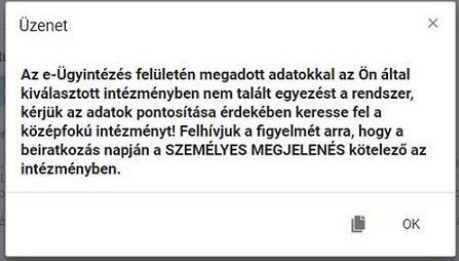

Kérjük, ebben az esetben először ellenőrizze, hogy helyesen adta-e meg a gyermeke családi és utóneveit, a születési dátumát (személyi igazolvány adatai a mérvadók!) Kérjük ha továbbra is fennáll a probléma, vegye fel velünk a kapcsolatot a [titkarsag@levaygimnazium.hu](mailto:titkarsag@levaygimnazium.hu) címre küldött elektronikus levélben, s megkeressük a figyelmeztetés okát.

**FONTOS, hogy az elektronikus beiratkozás után 2023. június 22-én (csütörtökön)** a beosztás szerinti időpontban **személyesen is meg kell jelenni,** mutatni a diák személyi igazolványát és le kell adni az általános iskolai bizonyítványát.

# **4. lépés: A BKI ügy "Tudomásul vett" státuszba kerülése**

A rendszer teljes felhasználói kézikönyve itt [megtekinthető.](https://tudasbazis.ekreta.hu/pages/viewpage.action?pageId=17761123)